- 1. Chạy trình duyệt web
- 2. Nhập địa chỉ elearning.vya.edu.vn, chọn **Vietnamese** bên cạnh dòng chữ **ELMS** để hiển thị tiếng Việt

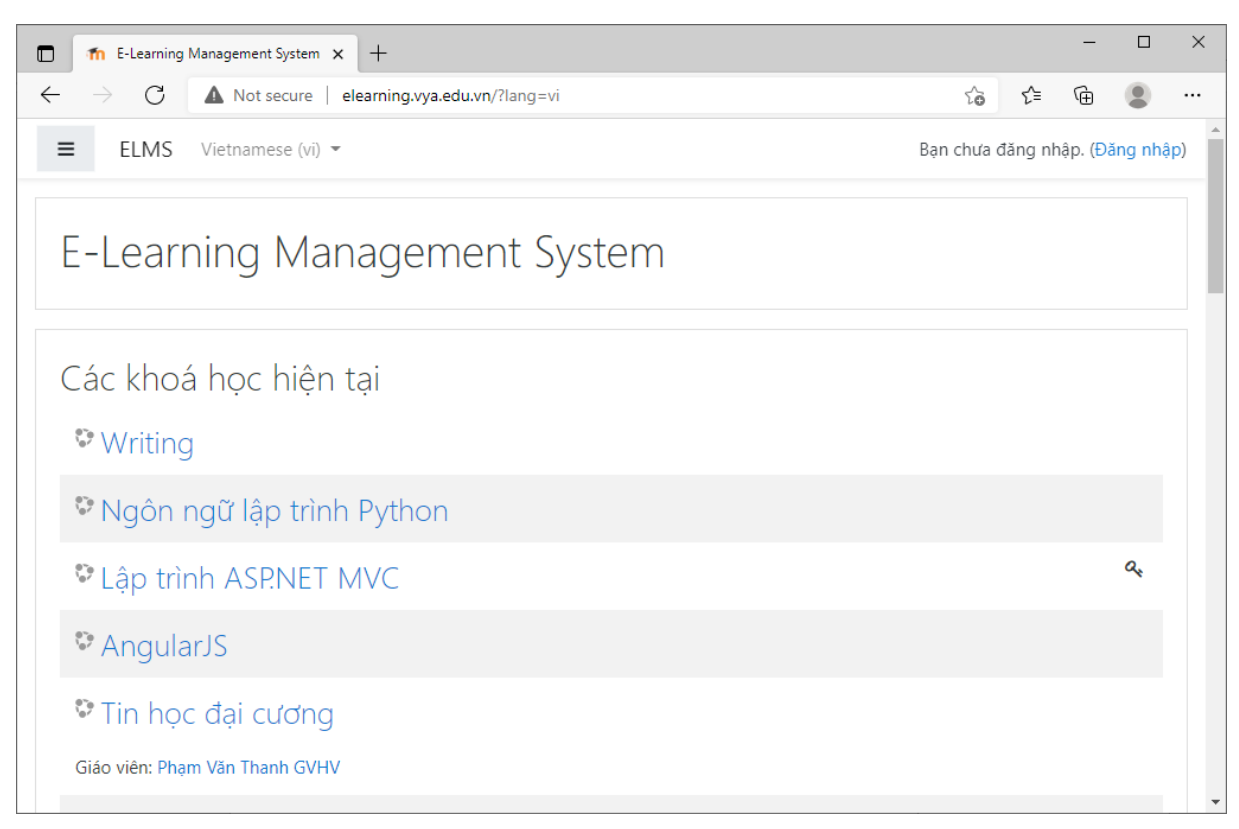

- 3. Chọn môn **Tin học đại cương**
- **4.** Nhập tên đăng nhập : **sinhvien** vào ô Tên tài khoản, mật khẩu : **123456** vào ô Mật khẩu, sau đó nhấn nút **Đăng nhập**

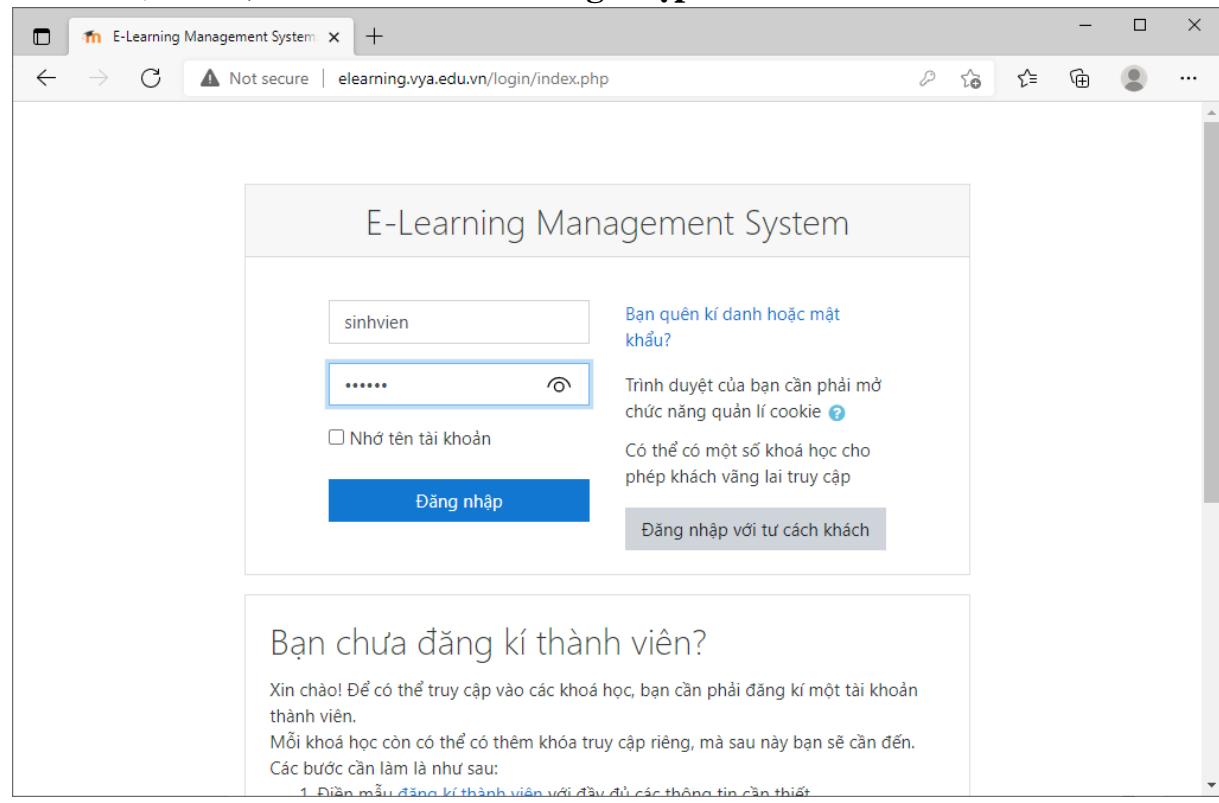

5. Nhấn chuột vào **Bài kiểm tra luyện tập kỹ năng thi trên máy tính**

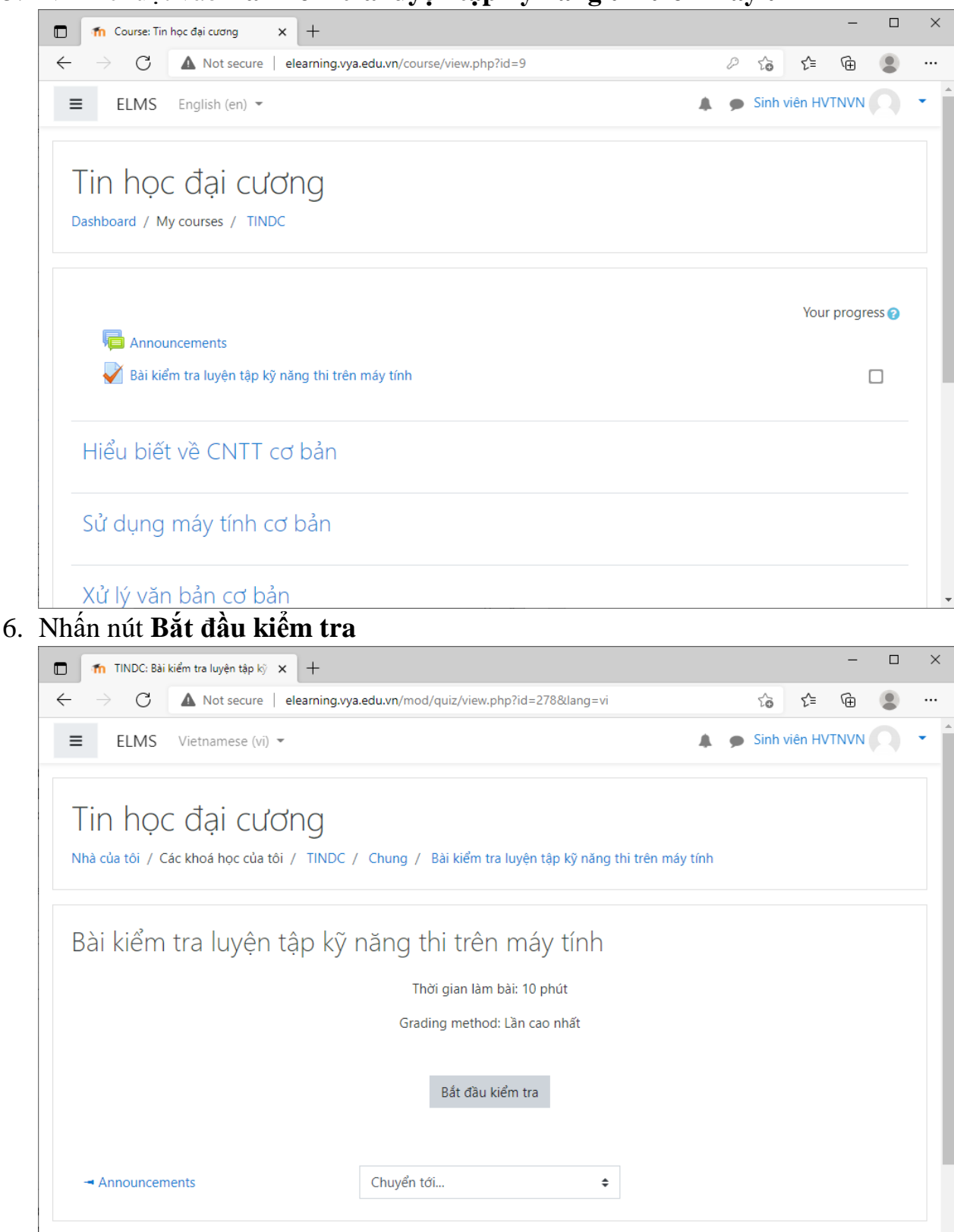

7. Nhấn nút **Start attempt** để bắt đầu làm bài

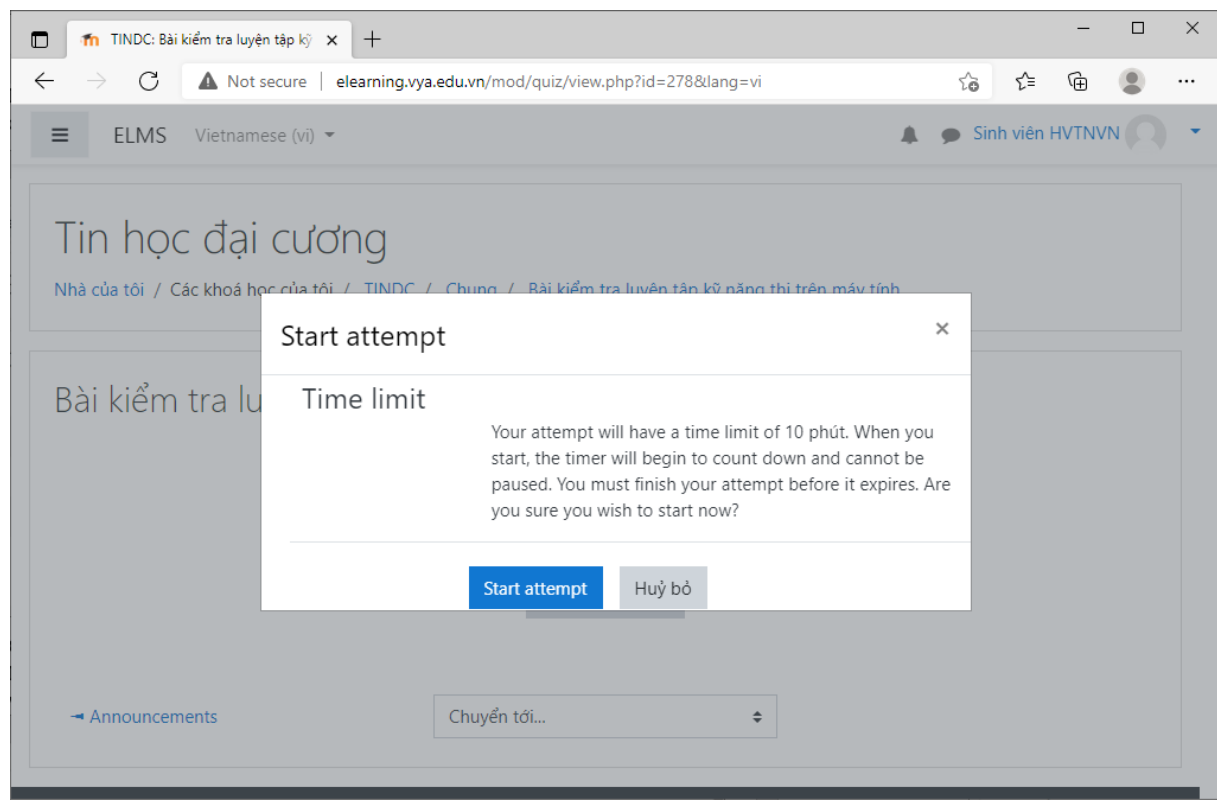

## 8. Ấn nút **Làm xong** để nộp bài

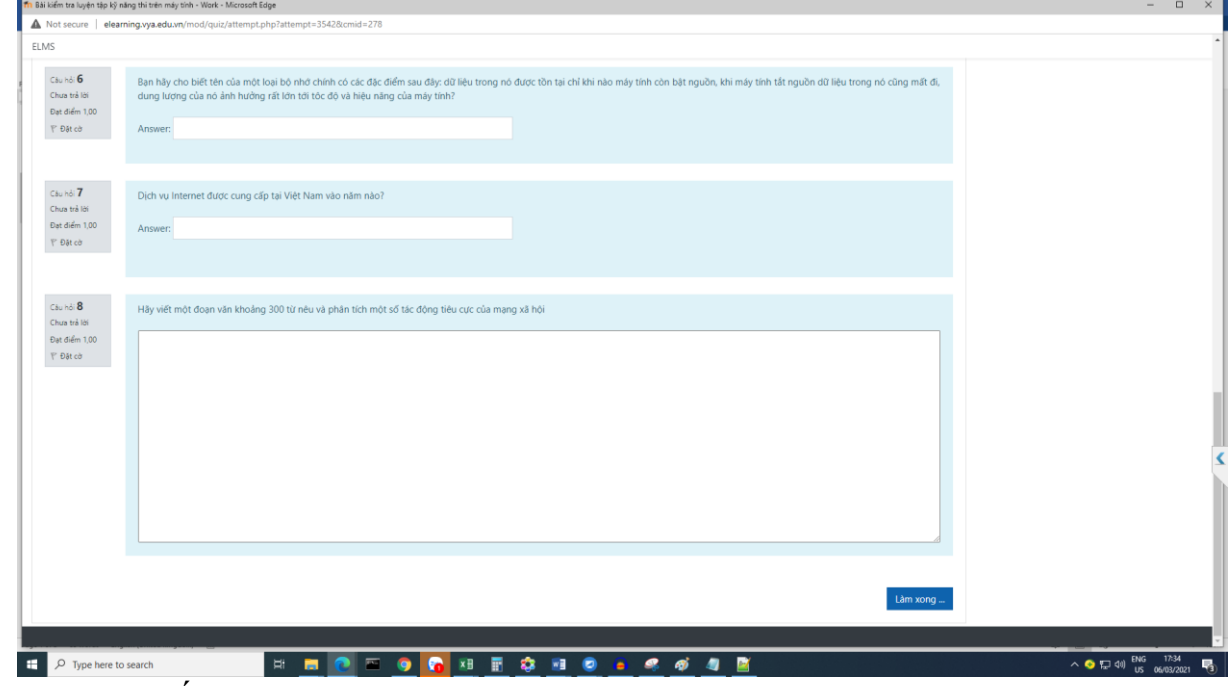

9. Xem lại thống kê các câu hỏi đã trả lời

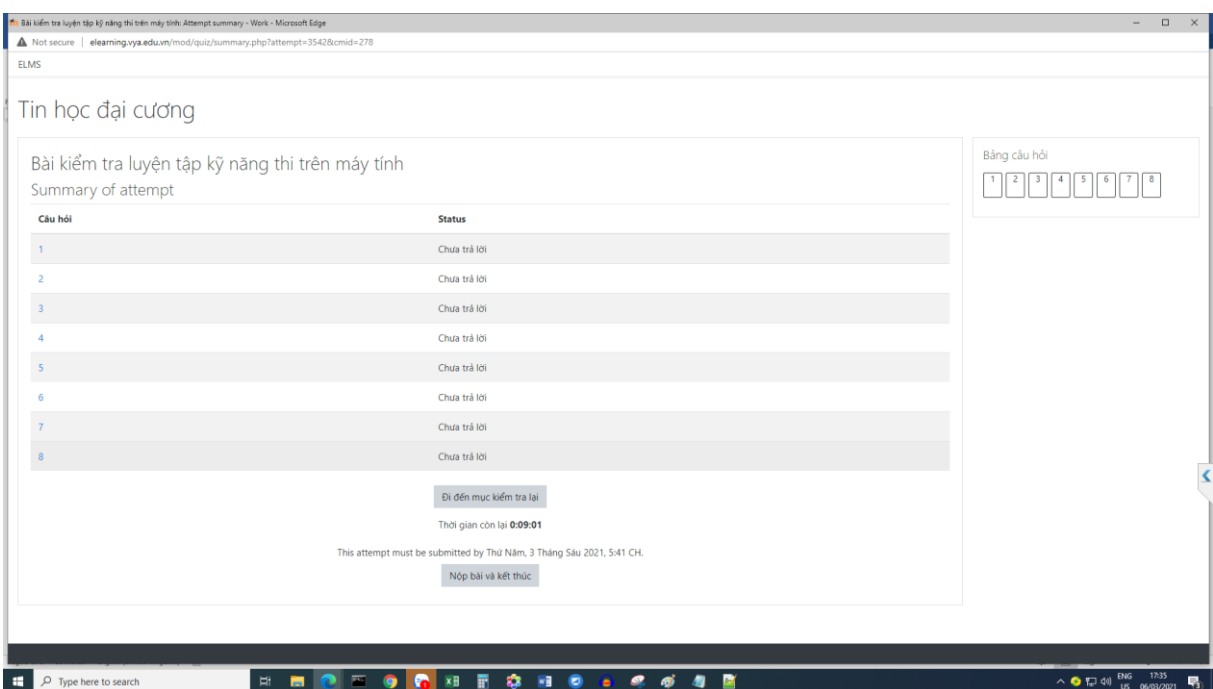

Nếu muốn quay lại làm tiếp thì nhấn nút **Đi đến mục kiểm tra lại**, nếu muốn nộp bài để kết thúc thì nhấn nút **Nộp bài và kết thúc**

## 10.Xác nhận nộp bài

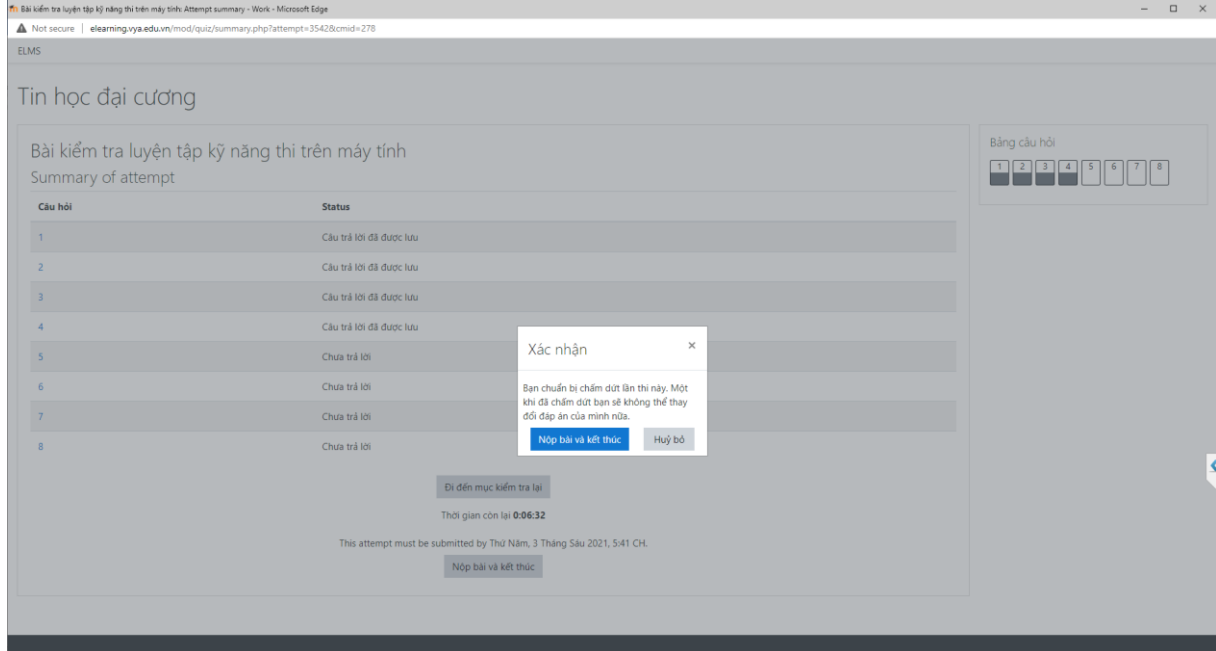

Nếu đồng ý nộp bài nhấn nút **Nộp bài và kết thúc**, nếu muốn quay lại làm tiếp nhấn nút **Hủy bỏ**

11.Xem điểm, sau khi nộp bài xong sẽ có điểm hiển thị trên màn hình như sau:

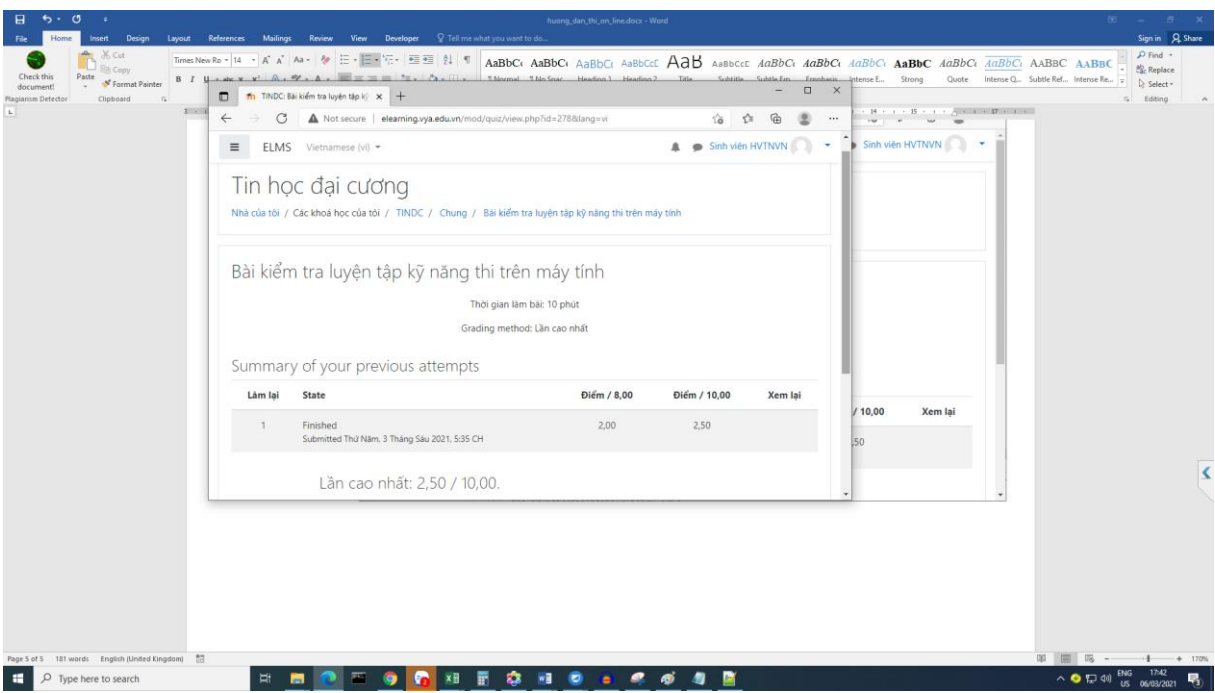